#### **General Instructions**

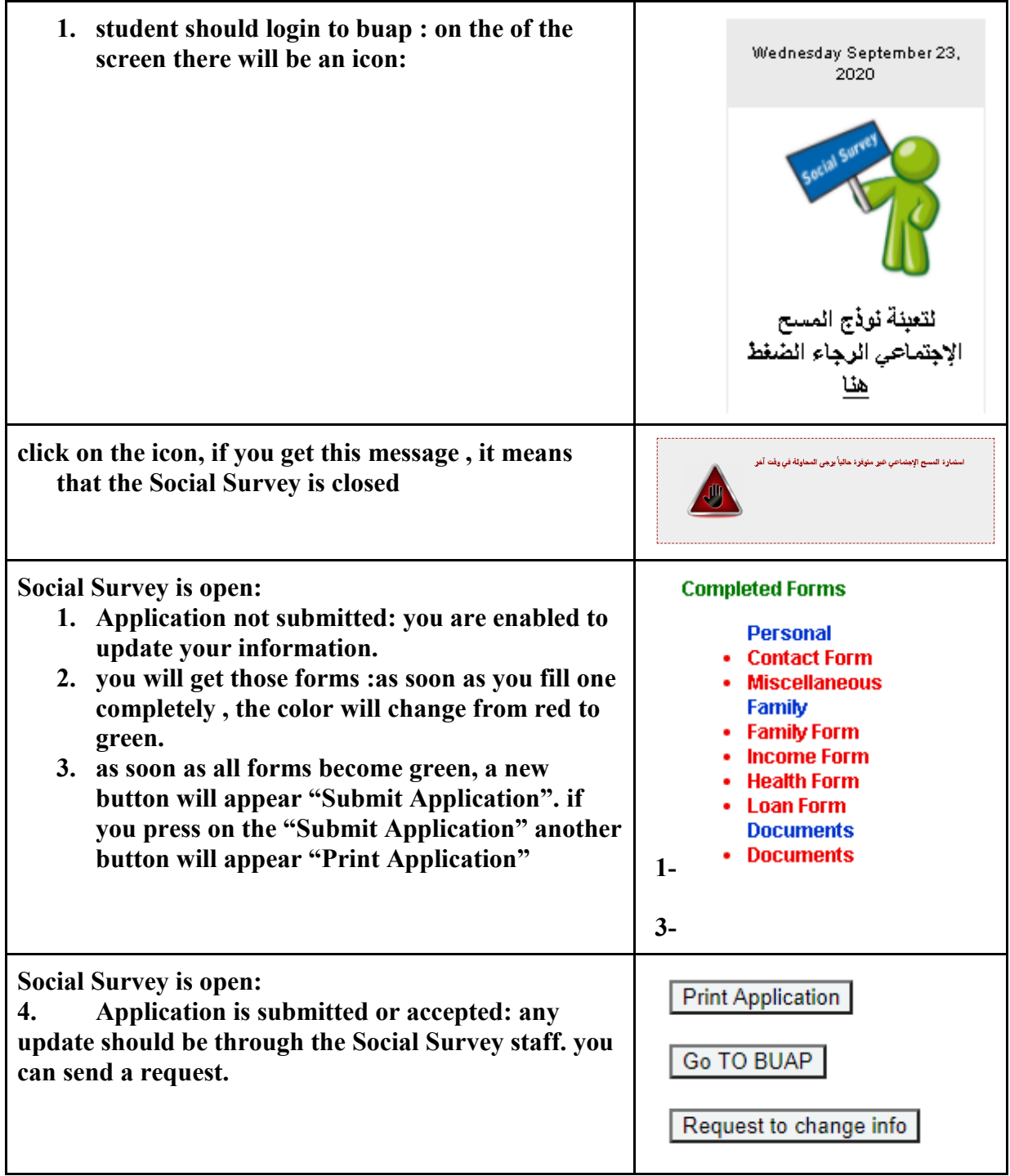

#### **Description of the software: Updated Date:2020-09-23**

The interface of the online social survey designed in English to be accessible to all staff and students. The dropdown list can be in English or Arabic. Every field has a caption in Arabic. Whenever the student points the mouse on any field, the Arabic caption will show in a box. The information of the social survey is divided into four parts. Following the details:

**Home Documents PERSONAL** FAMILY

General| Contact | Miscellaneous

# **I. Home:**

Dear Student, The BUAP has been replaced by the social survey, Please read the instructions and complete the social survey information and bring all the documents required.

Instructions -How to use the online Social Survey? Social Survey Instruction Arabic | English **Required Documents** 

#### **Completed Forms**

- **Personal** • Contact Form • Miscellaneous
- Family - Family Form
- Income Form
- Health Form
- **Loan Form**
- **Documents Documents**

Switch Lists to Arabic Language

- In this section, a button Switch Lists to Arabic Language  $\|$  will show on the screen to choose the language of the dropdown list, which is "English" or "Arabic".
- The instructions of how to complete the online form.
- It shows also the completed forms
- After completing all forms, a submit button will appear on this page. Student should press this button to indicate that they have finished the application.
- After pressing the submit button :

**Print Application** 

**Go TO BUAP** 

Request to change info

- 1. a print button will appear "Print Application". This button prints the application summary in pdf format. Students should print the application and return it to office X with all required documents in order to consider his application.
- 2. Another button **"Request to change Info",** it shows only for the students who were submitted. the student will add the change and the system will send an email to the student.<br>Request to change info : In this section the Student could send a request to undate his/her info

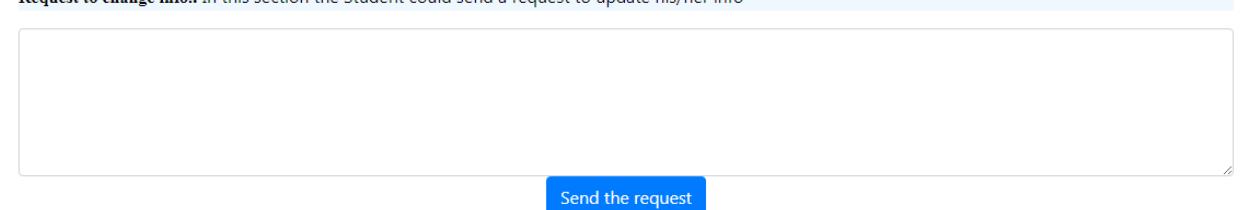

# **II. Personal Information:**

This section contains the information about the student himself. There are three categories:

#### **1. General information:**

The following screen will show all the information gathered when the student applied for the university. This information should be changed only through the registrar's office.

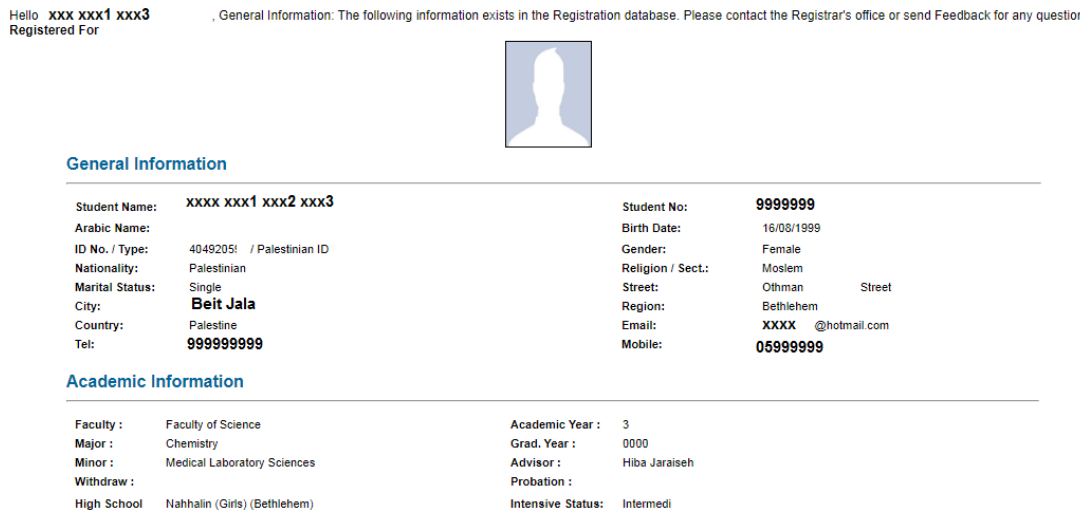

#### **2. Contact information:**

In the following screen, the student can add/update his private email, telephone number, mobile, if not living with the family the student should add the address. The student should press "Save" to save/update changes.<br>Contact Information: the student should fill or update his email, telephone or mobile. If the

student is not living with the family, the address should be added.

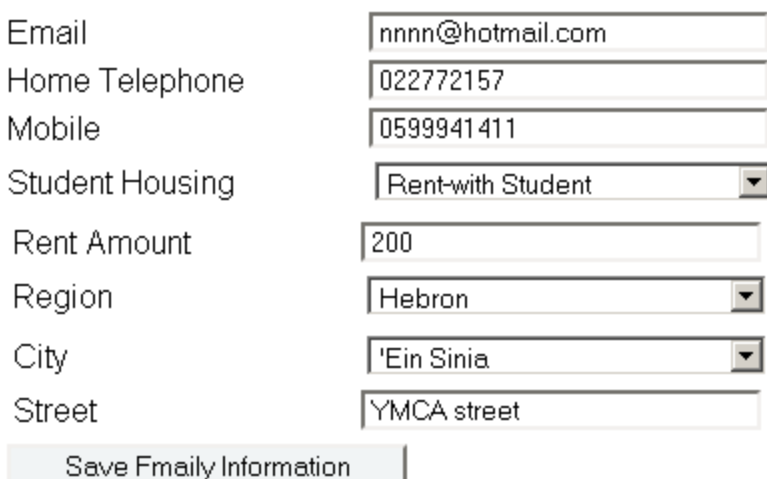

#### **3. Miscellaneous:**

This part includes information about:

- 1. Financial Assistants: if the student will apply for assistance or work-study, and if he already has a scholarship, he should add from where.
- 2. Student health: the student should add if he has a chronic disease or a disability. In both cases, he should specify the disease and the disability. The student should submit official documents.
- 3. A person who helps in paying tuition: In this screen, the students can add the names of persons who help him in paying tuition, the relationship and the amount of help in NIS. The student can add more than one person.

Miscellaneous:this section has different required categories, applying for financial aid, Health and the person who help the student in paying tuition.

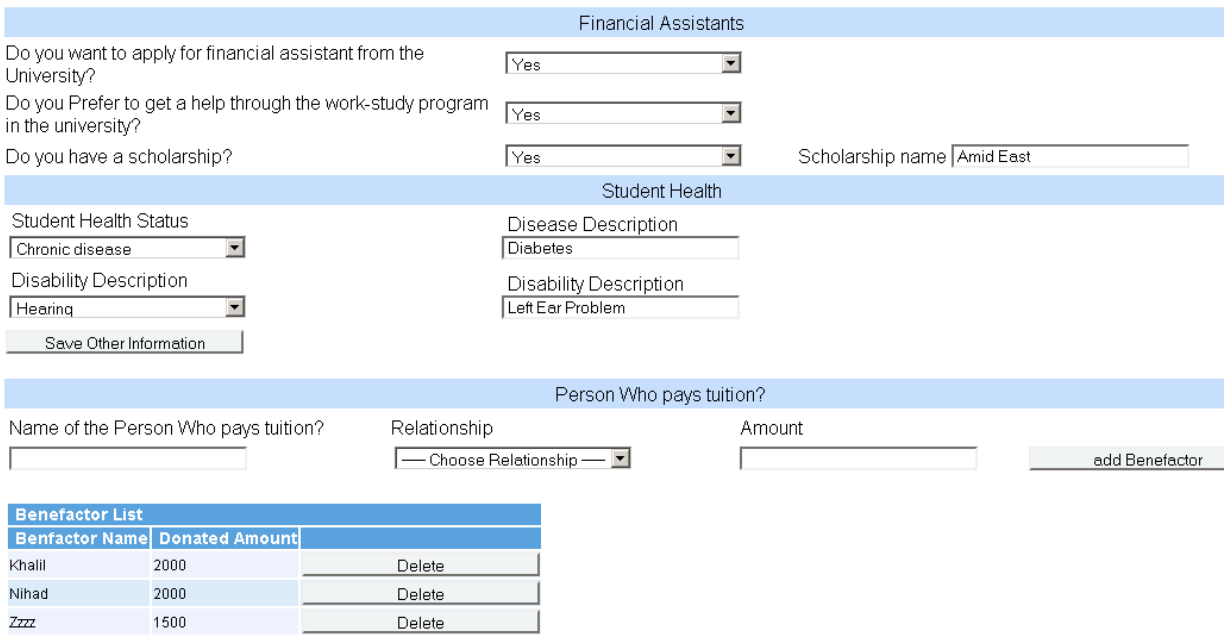

# **III. Family Information:**

This section contains information about the family. The student should add number of family number living with him at home. This number is very helpful to the student to remind him to add information about all family members before submitting his information. This part is divided into 4 categories:<br>
Family Member| Income| Health|Update Family Count

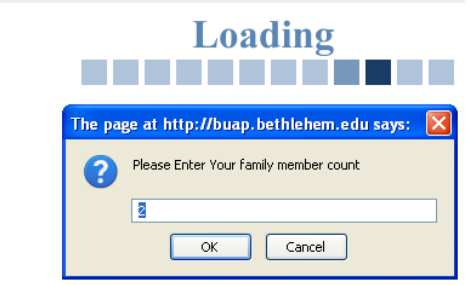

#### **1. Family members:**

Family information: the student should fill the required information below about each member of the family living with him at home. If the person is working, studying ir<br>studying in a university, you should fill the inform

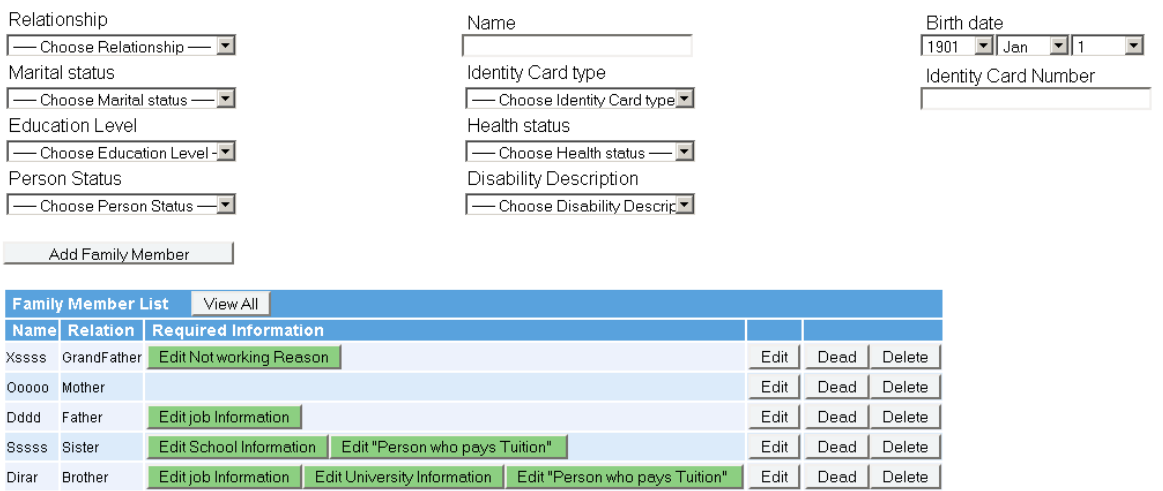

- The student should fill in the first "Number of persons living with him at Home". He can later update this number if entered wrong.
- Make sure to fill your fathers and mothers name even if they are dead. What if the student is married???

Adding a person living with you at home:

- 1. If the following information, relationship, name, birthdates, marital status, ID type, Identity card, education level, health status or person status or disability is missing the student can't add a family member.
	- 1. Name: only the first name
	- 2. If the father or mother is dead, you don't need to fill any information about them but only their names.
	- 3. Relationship: Relative from the first degree (father, mother, son, daughter, sister, brother, husband and wife). Relative from second degree (uncle, aunt, grandfather, grandmother, grandson, granddaughter, nephew and niece).

4. Disability: a "Disabled person" is defined as someone with "**a physical or mental impairment which has a substantial and long-term adverse effect on his ability to carry out normal day to day activities".**

Disability values:

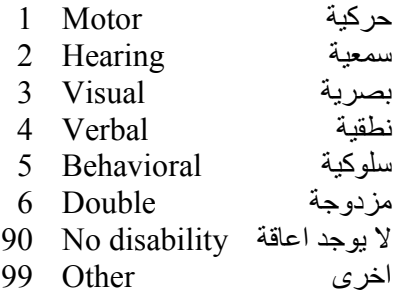

5. Health status: Chronic disease: **A disease that persists for a long time. A chronic disease is one lasting 3 months or more**. Chronic diseases generally cannot be prevented by vaccines or cured by medication, nor do they just disappear. Chronic diseases tend to become more common with age. The leading chronic diseases in developed countries include (in alphabetical order) [arthritis,](http://www.medterms.com/script/main/art.asp?articlekey=7776) cardiovascular disease such as heart attacks and [stroke,](http://www.medterms.com/script/main/art.asp?articlekey=489) [cancer](http://www.medterms.com/script/main/art.asp?articlekey=13931)

such as [breast a](http://www.medterms.com/script/main/art.asp?articlekey=298)nd [colon cancer,](http://www.medterms.com/script/main/art.asp?articlekey=326) diabetes, [epilepsy](http://www.medterms.com/script/main/art.asp?articlekey=472) and seizures, [obesity,](http://www.medterms.com/script/main/art.asp?articlekey=943) and oral health problems.

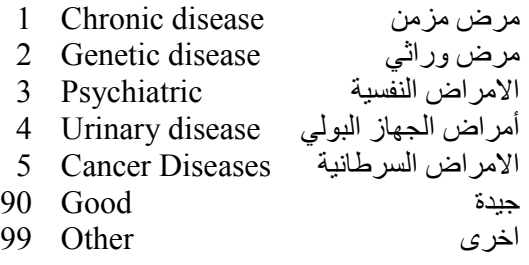

6. The student should submit an original report for disability or chronic disease.

2. If the value of the "**Person Status**" is "**Working**", "**University Student**" or "**Working and University student**" or "**School Student**", do the following:

1. If the person status value = "**Working**", the student should fill "**Job Information**". If the information is complete then the color of the button "**Job Information**" will change from red to green and the button name becomes "Edit Job Information".

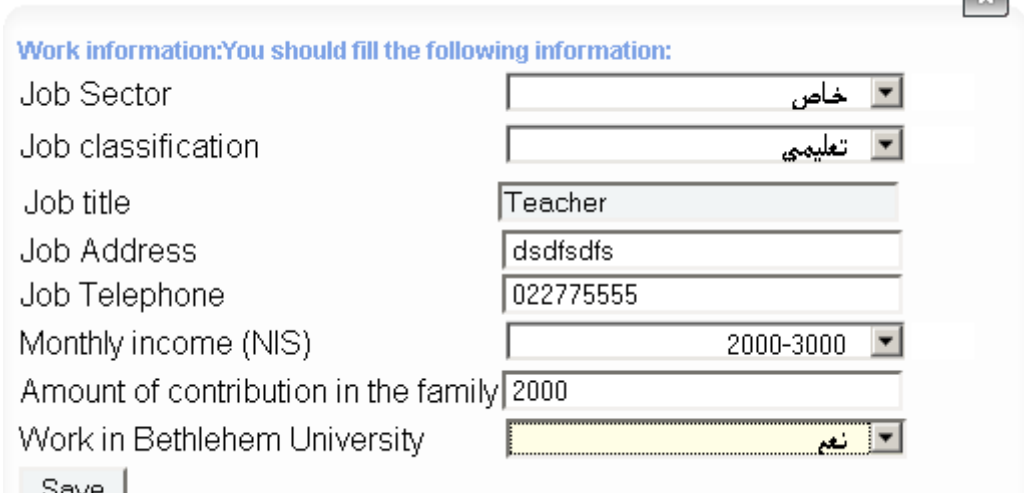

2. If the person status value = "**University Student**", the student should fill "**University information**". If the information is complete then the color of

"**University Student**" will change from red to green and the button name become

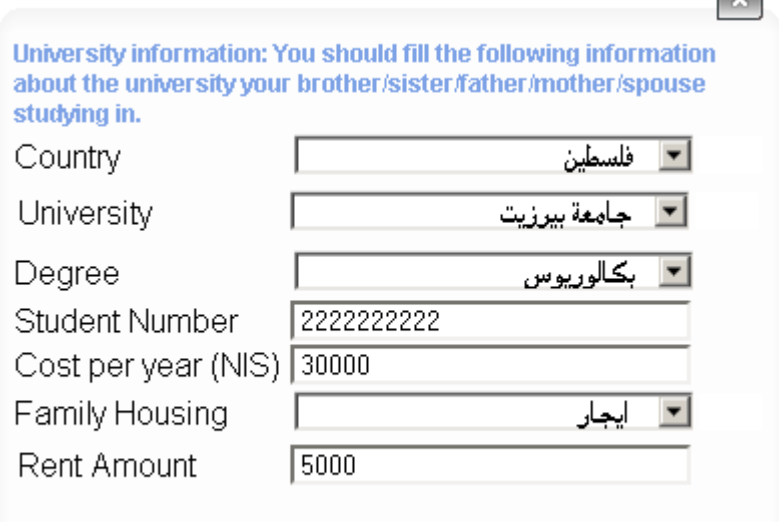

 $|{\bf x}|$ 

#### "**Edit University**"

3. If the person status value = "**Working and University student**", the student should fill both the "**University student**" and "Job information". If they are both filled complete, the color of the buttons will change from red to green.

4. If the person status value = "**School Student**", the student should fill the school information. If the information is complete then the color of "School Information" will change from red to green.

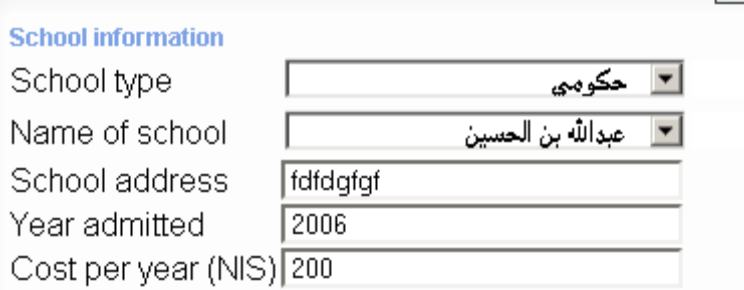

#### | Add |

5. Any change in the "**Person Status**", this will delete the information about school, university and work if available.

6. In all the above cases, the student should fill "**Person who pays**". He can add several persons. If the information is complete, the color of the "**Person who pays**" will change from red to green and the button become "**Edit Person who pays**".<br>7. If the person status value = "**Not Working**", the student should fill the 7. If the person status value = "**Not Working**", the student should fill the

reason.

8. If the person status value = "**Retired**", the student should fill the salary.

9. If the person status value = "**House Wife**", the student should fill nothing.

3. "**View All**" button: this button displays all the information entered about the family.

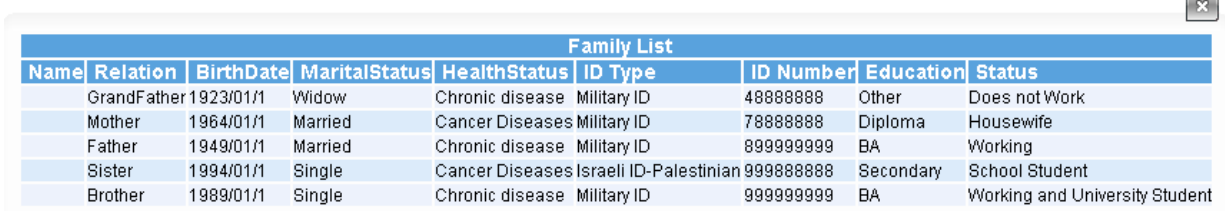

# 4. To update the information in bullet 1 choose  $\overline{\text{Edit}}$ . In this screen, you cannot change

the name or the relationship.<br>
Family information: the student should fill the required information below about each member of the family living with him at home. If<br>
the person is working, studying in school, or studying

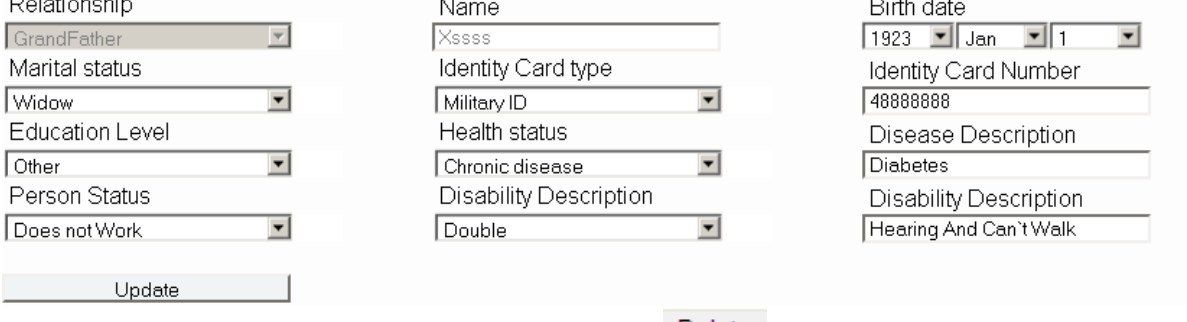

5. If you want to delete a family member press Delete . Mark the family member then

press Delete . All the information about this person is deleted.

6. Add the names of persons who help the student in tuition and expenses. The student can add more than one person

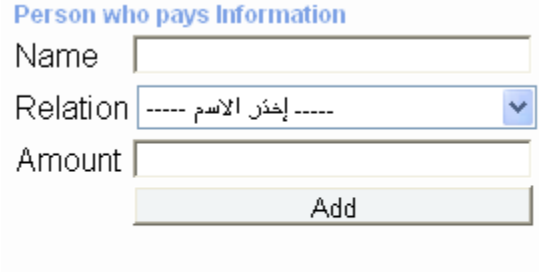

Cancel

7. Add the university information if the family member is studying at a university.

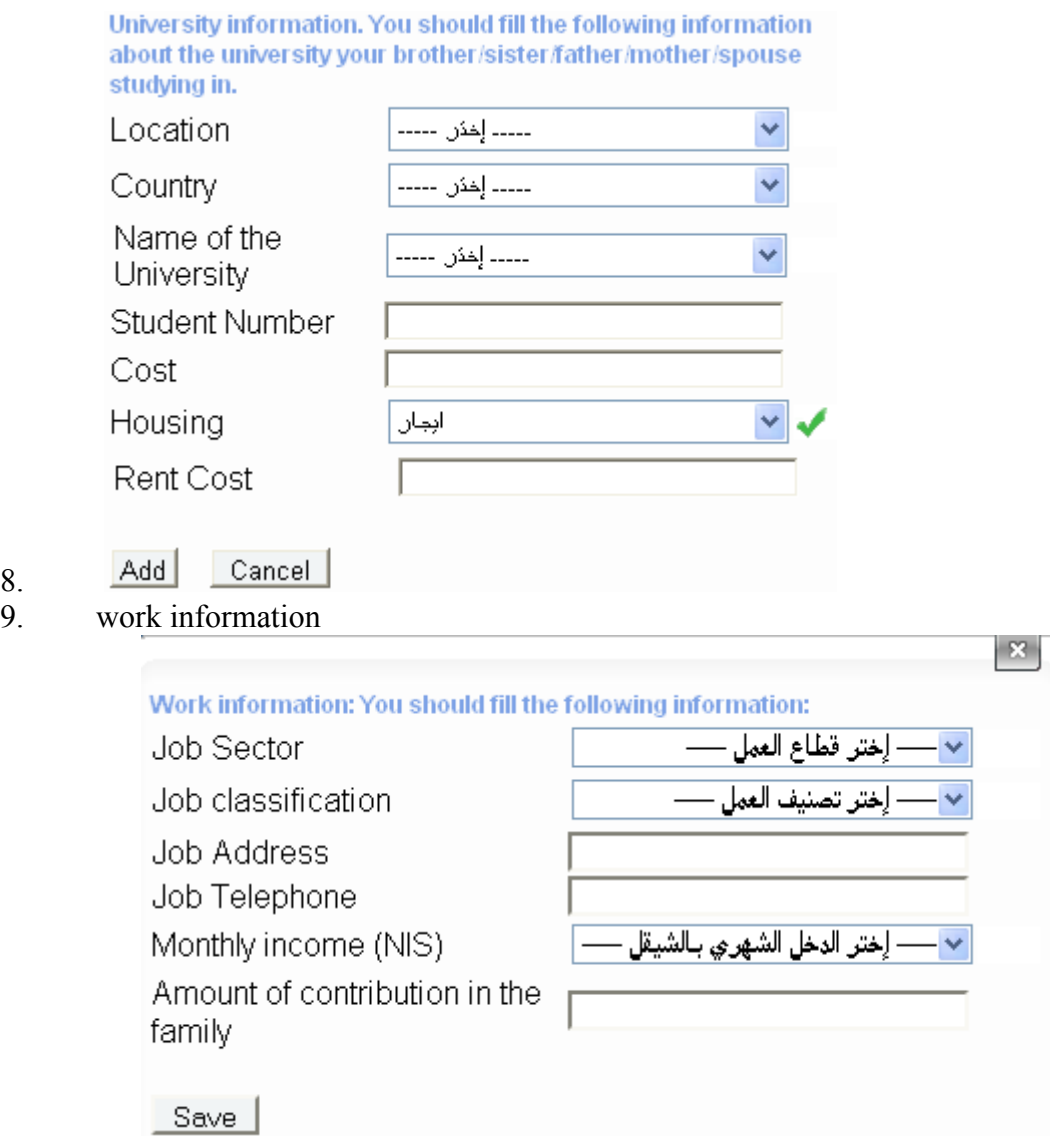

## **2. Family Income**

8.

This form is to document information about the family income for example, the monthly income and income from investment.

Monthly Income Information: The student should fill the total monthly income. In case the family have land, Taxi's, properties, or cattles please specify monthly income for each one.

Monthly Income (New Israeli sheqel) (Total income from property, land, salaries,....)

Does your family own Business\Renting\Invenstment?

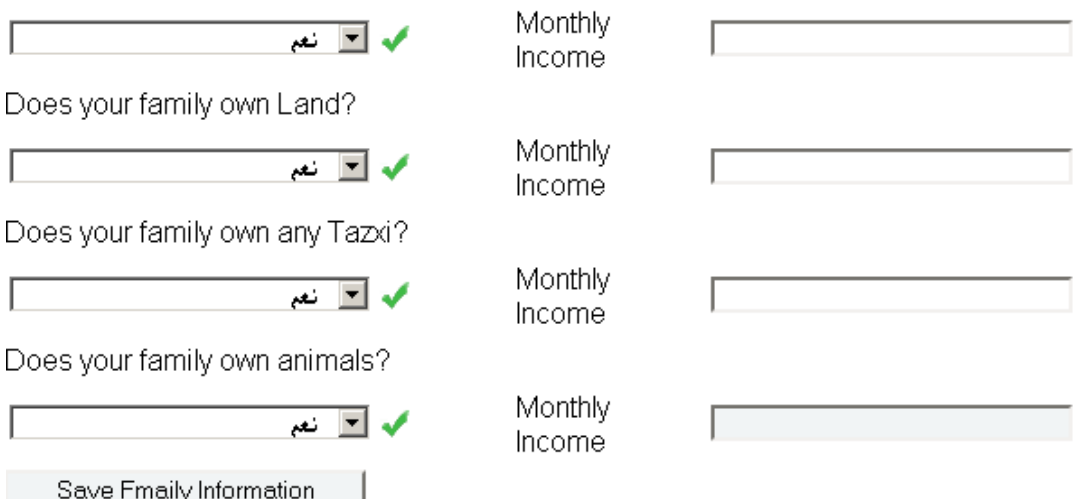

### **3. Health**

This is to document the information about family insurance, housing and family social case.Insurance/Social Case/Housing information: This page include the health insurance, origional documents.

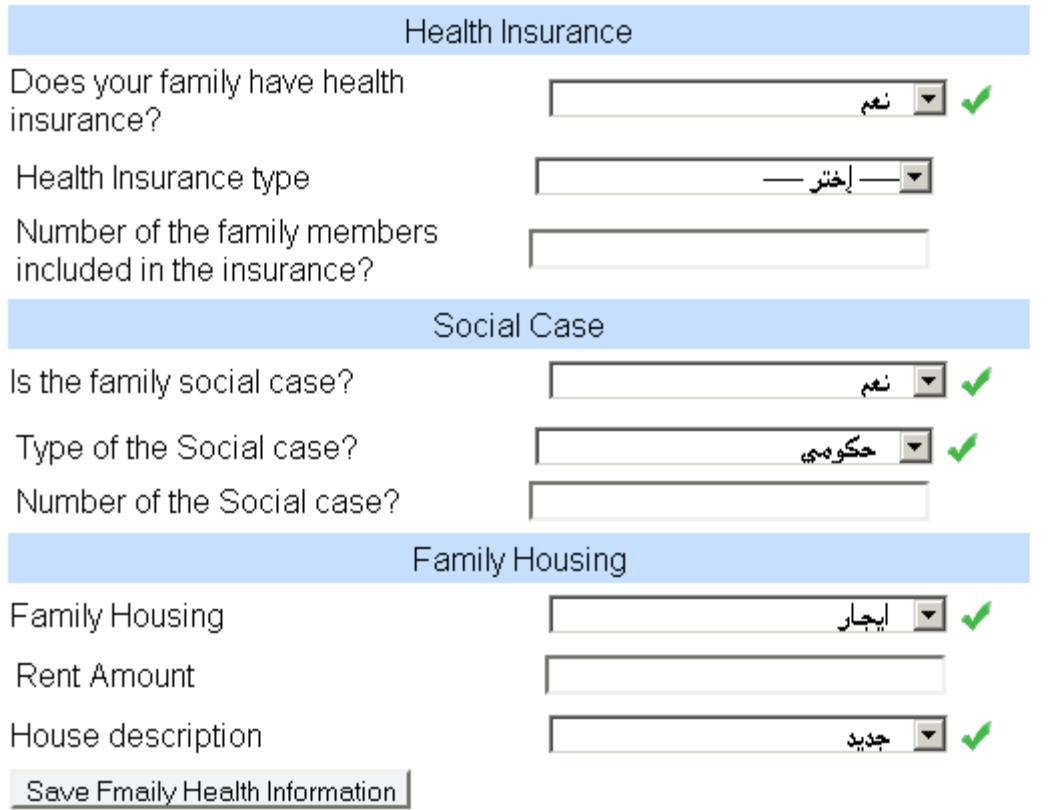

#### **4. Family Loan:**

In this section the student will fill the information about the loan. the researcher will approve/disapprove the loan. the student can fill more than one loan.

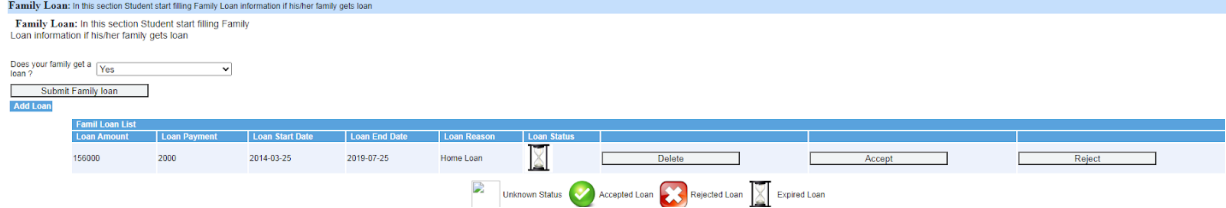

# **IV.**

# **V. Documents:**

In this section the Student should upload all the required documents Based on the student information, the system will show the required documents. select

Choose File to select the documents. You can also add any other document by selecting Select another file . After all the documents are selected, select the **Upload Documents** to save

#### the documents

Documents: In this section the Student should upload all the required documents

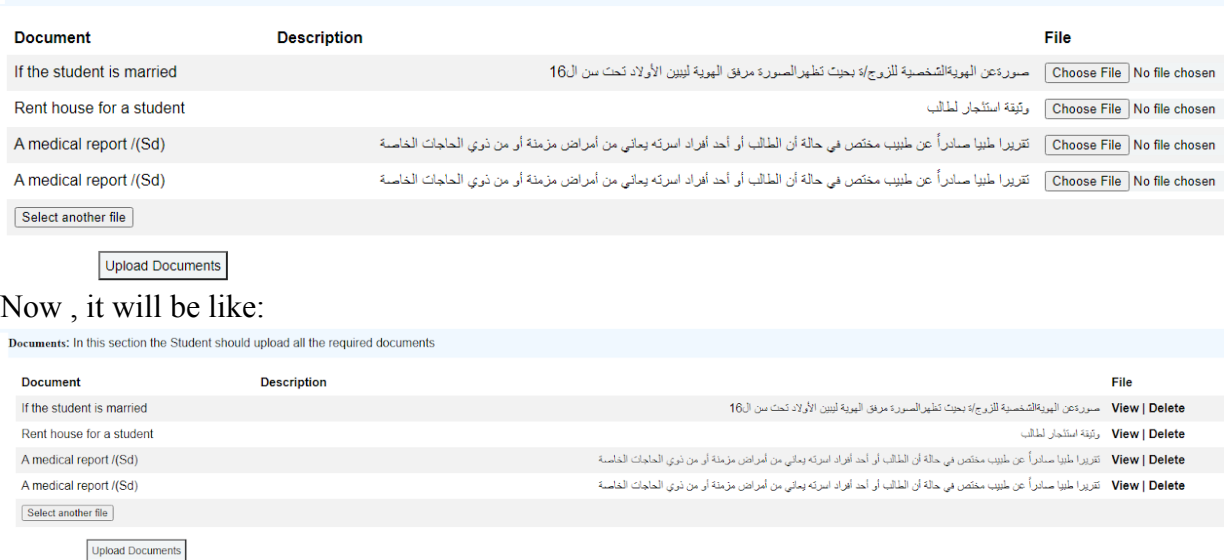

From this screen the student can View\Delete the document as soon as the information are not submitted. Later the student can upload more documents , the system will send a message to the staff.